# **FICHE DE PROCEDURE AA1D - ENSEIGNANTS**

L'application AA1D vous permet de saisir vos demandes d'autorisation absence.

### **1 ACCES A L'APPLICATION**

A Vous pouvez accéder à l'application AA1D grâce à un des liens suivants [: https://bv.ac](https://bv.ac-paris.fr/arena)[paris.fr/arena](https://bv.ac-paris.fr/arena) . Utilisez vos identifiants de messagerie académique pour vous connecter.

Si vous n'arrivez pas à vous connecter vous pouvez demander une assistance informatique : <https://www.ac-paris.fr/portail/dsi-assistance>

 $\triangleright$  Dans le portail Arena, pour accéder à cette application locale, cliquez sur le lien « *Autorisation d'Absence 1er degré (AA1D* » qui se trouve dans la rubrique *« Gestion des personnels* » :

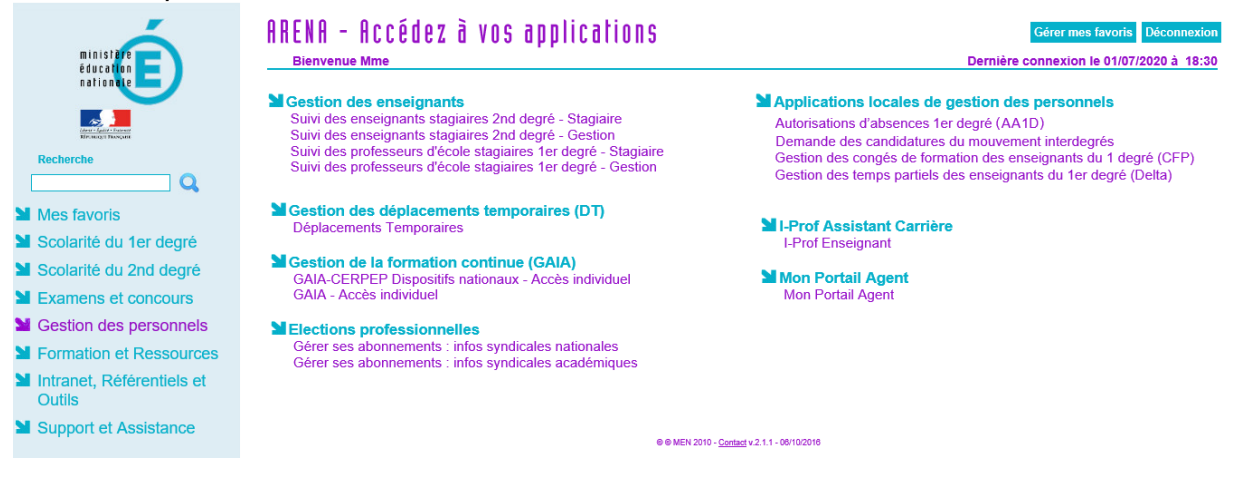

### **L'application AA1D permet de :**

- Saisir une demande ;
- Consulter et trier les demandes en cours ;
- Ajouter des documents numérisés (pièces justificatives) postérieurement à la demande ;
- Supprimer une demande en attente de décision.

#### **1.1 ECRAN D'ACCUEIL**

Après la connexion, vous arrivez sur la page d'accueil de l'application.

Dans la barre de menu grisée vous trouvez les rubriques : « SAISIR UNE DEMANDE » ; « AIDE » ; « DECONNEXION ».

A gauche, sont affichées les coordonnées de l'affectation principale.

Vérifier qu'elle est correcte, sinon la modifier avec le bouton « Modifier l'affectation ». En effet, si l'affectation est incorrecte, l'inspection ne pourra pas valider la demande.

L'onglet « AIDE », vous accédez aux fonctionnalités de l'écran d'accueil

## **FICHE DE PROCEDURE AA1D - ENSEIGNANTS**

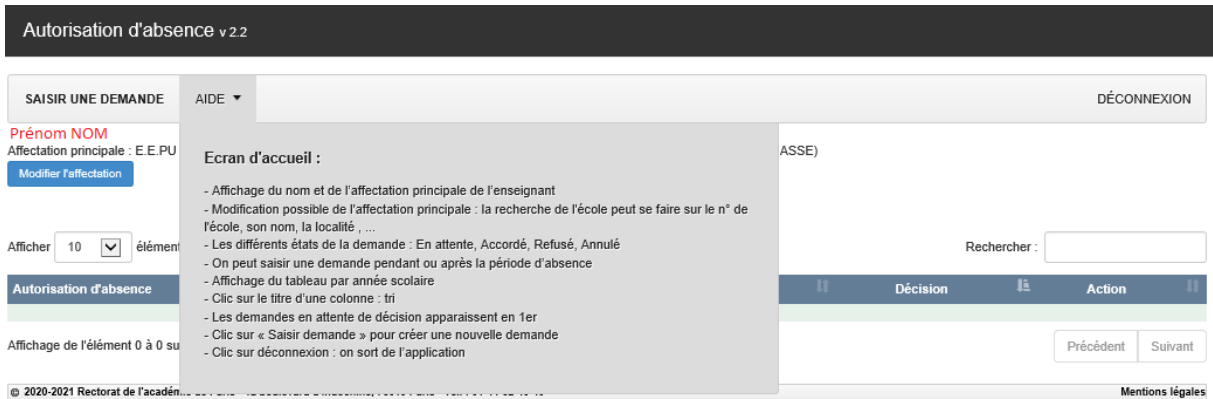

 Pour saisir une demande d'absence, cliquer sur le bouton « SAISIR UNE DEMANDE », vous accédez à la fenêtre de saisie des demandes

#### **1.2 ECRAN DE SAISIE DES DEMANDES D'ABSENCES**

Cette fenêtre comporte également trois rubriques : « ACCUEIL » « INFORMATION » et « AIDE »

 $\triangleright$  Cet onglet vous permet de saisir votre demande

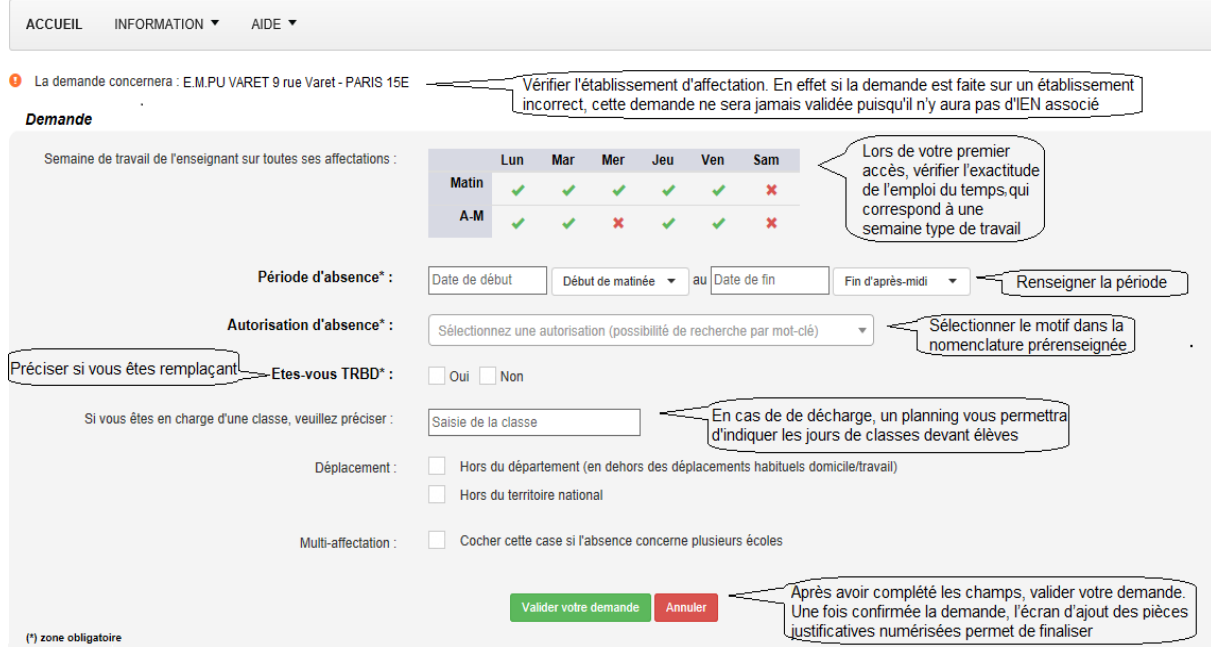

**Le justificatif transmis via AA1D devra être un document parfaitement lisible**, nommé de manière explicite, dans un format jpg ou pdf avec une taille inférieure à 3Mo. En bas de l'écran, à gauche, vous pouvez renommer votre pièce ou l'afficher.

Dès que votre saisie est validée, le message « Le document a été ajouté » apparaît en haut de votre écran.

## **FICHE DE PROCEDURE AA1D - ENSEIGNANTS**

- Depuis l'onglet « INFORMATION », vous pouvez consulter les refus d'autorisation, la circulaire, le tableau de synthèse, et la liste des autorisations pour convenances personnelles.
- Dans l'onglet « AIDE », vous accédez aux fonctionnalités de l'écran d'accueil

Dès que votre saisie est validée, le message « Le document a été ajouté » apparaît en haut de votre écran. Vous pouvez retourner à l'écran « ACCUEIL » où vous retrouverez vos demandes et leur état. Vous pourrez supprimer une demande dont la date n'est pas passée.

Pour toute INFORMATION, envoyer un mail à [ce.remplacement-DE@ac-paris.fr](mailto:ce.remplacement-DE@ac-paris.fr)